# **Manual Modbus / BACnet**

**Model SR IndAC2, NOZ2, HR** 

Version for software version U3.2 - xx Version for software version U3.2 - xx<br>
Original Manual **English** 

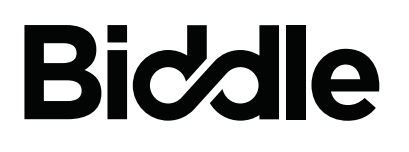

CE

# **. . . Contents**

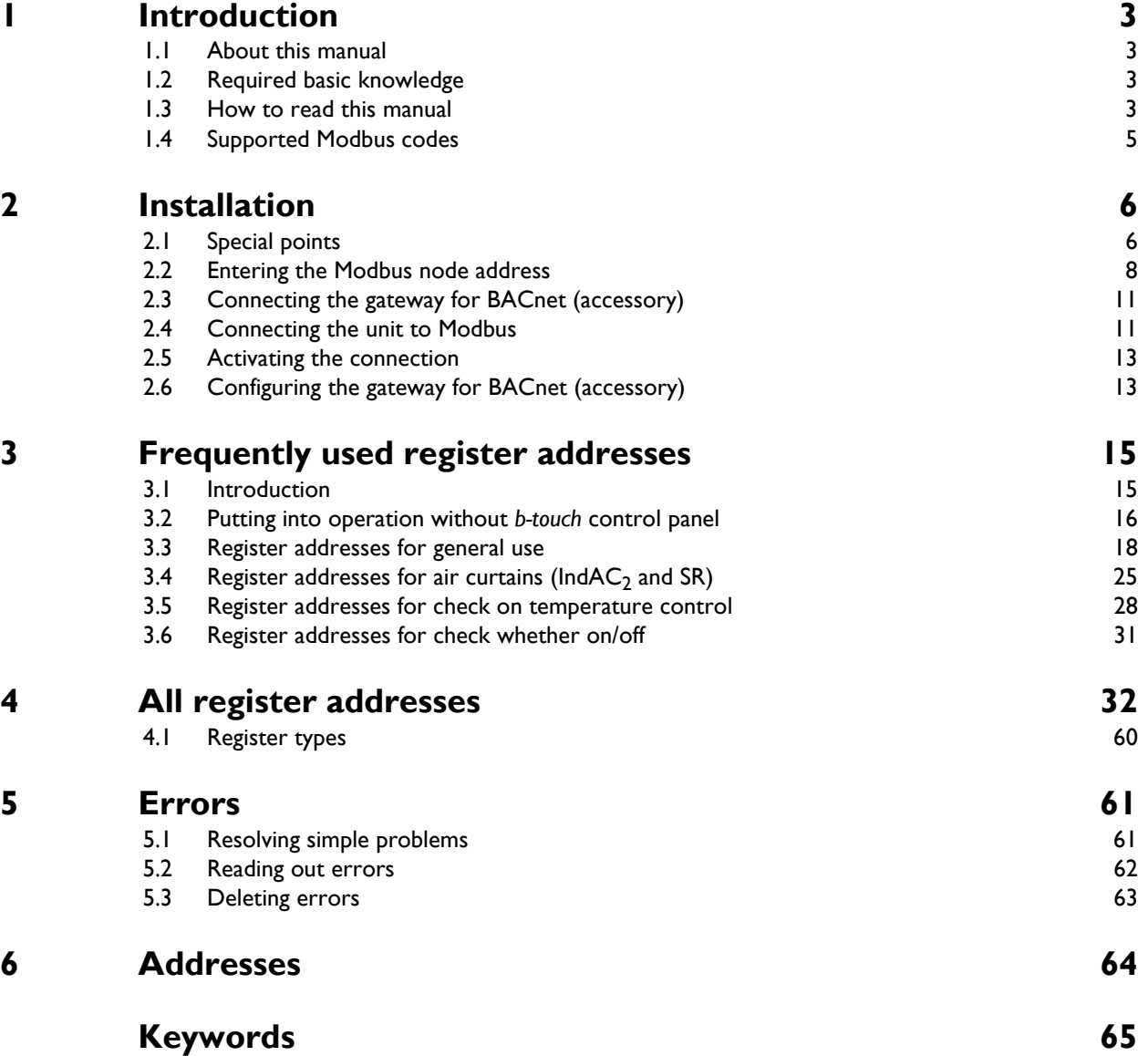

# <span id="page-2-0"></span>*1***. . Introduction**

## <span id="page-2-1"></span>**1.1 About this manual**

This manual describes the connection of the comfort air curtain SR the industrial air curtain model IndAC<sub>2</sub>, the air heater model  $NOZ<sub>2</sub>$  or the heat recovery unit HR to the communication protocol Modbus RTU, and its use.

For a possible connection to BACnet, the manual describes the installation of a gateway which makes communication with BACnet possible. The contents of this manual also apply to BACnet, unless otherwise specified.

For IndAC $_2$  and NOZ $_2$ , it is the case that only units with an automatic control (type Auto) can be connected to a communication protocol.

## <span id="page-2-2"></span>**1.2 Required basic knowledge**

To use this manual, you must have general knowledge of the communication protocol ('Modbus RTU Slave' or 'BACnet'). This manual is not a guide to these protocols.

For more information about Modbus, please refer to the specifications and guidelines that are available on the website of the Modbus Organization: www.modbus.org.

## <span id="page-2-3"></span>**1.3 How to read this manual**

## **1.3.1 Designations used in the manual**

<span id="page-2-4"></span>The following symbols are used in the manual:

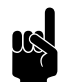

# **n** *Note:*<br>Refers to an important section in the text.

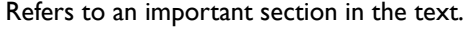

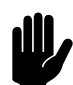

**Caution:**<br>If you do not carry out the procedure or action correctly, you may cause damage to the unit.

Follow the instructions precisely.

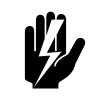

Warning:<br>If you do not carry out the procedure or **action correctly, you may cause physical injury and/or damage.**

**Follow the instructions precisely.**

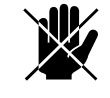

Danger:

**Is used to designate actions that are not permitted.**

**Ignoring this prohibition may lead to serious damage or to accidents resulting in physical injury.**

## **1.3.2 Definitions**

<span id="page-3-0"></span>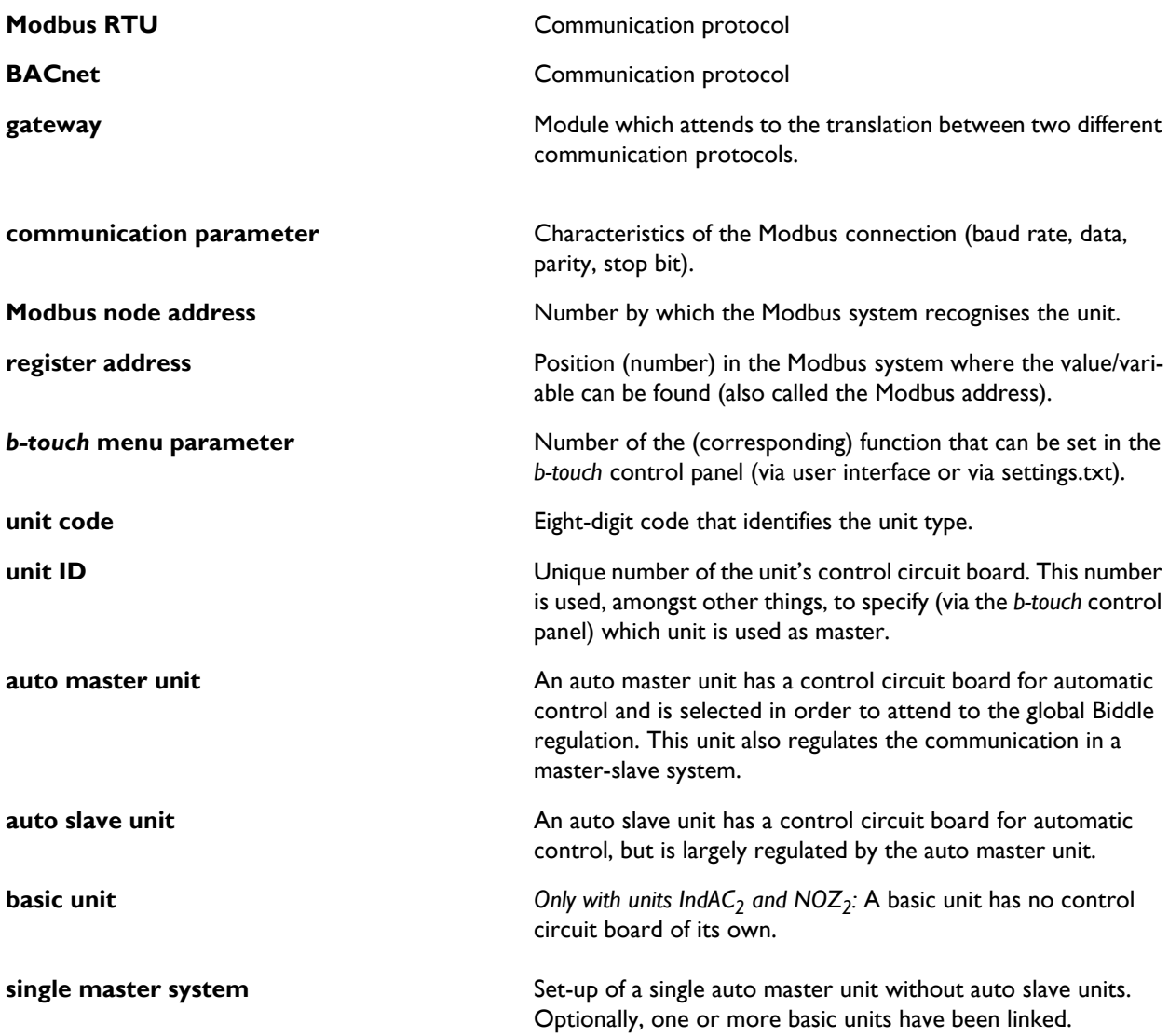

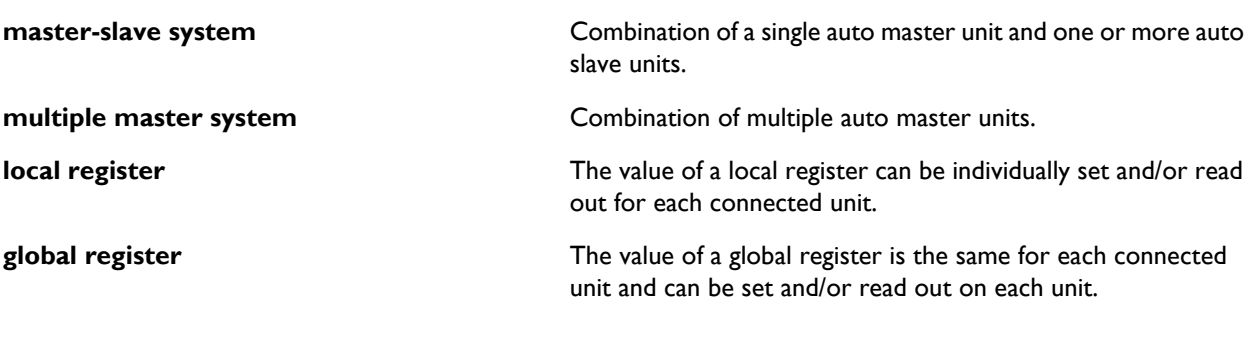

## **1.3.3 Related documentation**

In addition to this manual, you need the manual for the unit that is being used.

## <span id="page-4-0"></span>**1.4 Supported Modbus codes**

<span id="page-4-1"></span>Modbus codes that are supported are:

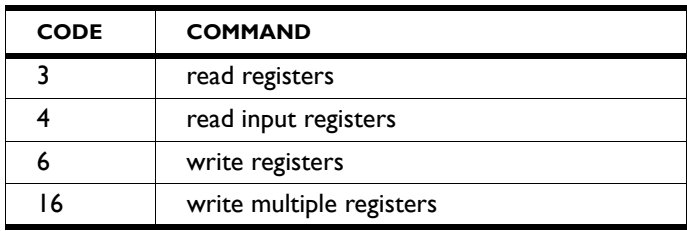

Modbus codes that are **not** supported and which therefore give an error message are:

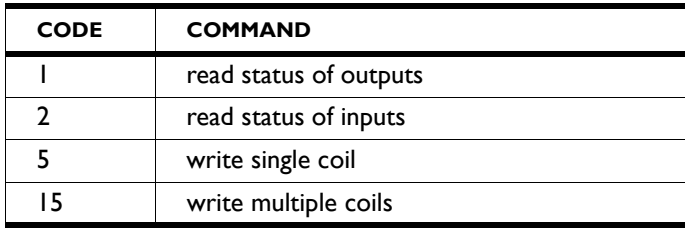

# <span id="page-5-0"></span>*2***. . Installation**

## <span id="page-5-1"></span>**2.1 Special points**

#### **2.1.1 Modbus/BACnet**

The unit has been designed to be able to operate as an RTU Slave within a Modbus RTU communication system.

<span id="page-5-4"></span>With the aid of an IntesisBox Gateway, it is also possible to communicate with a BACnet system.

#### **2.1.2 Communication parameters**

<span id="page-5-3"></span>Standard values of the communication parameters for Mod-Bus are:

<span id="page-5-5"></span><span id="page-5-2"></span>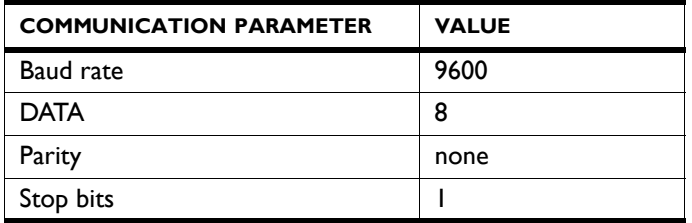

<span id="page-5-6"></span>The turnaround time between the unit and Modbus is 4.2 msec.

The default value for the Modbus node address is 1.

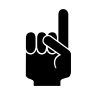

**n** *Note:*<br>You can modify the parameters viaModbus register addresses 460-464.

#### **2.1.3 Wiring**

<span id="page-5-7"></span>A twisted-pair cable must be used for connection to the Modbus system. The cable must also have a third core for the GND (grounding). Normally, a four-pole, twisted-pair cable is used; one pair is used for communication and one core from the other pair is used as the GND.

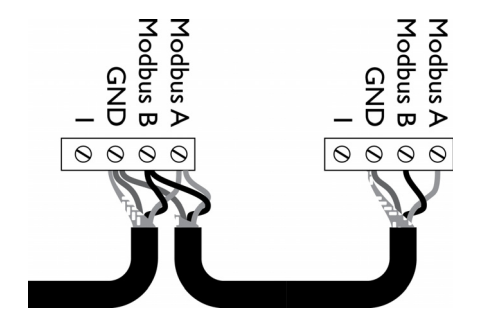

Modbus  $A = -$ 

Modbus  $B = +$ 

 $GND =$  ground

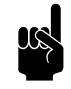

**Note:**<br>If there is no communication, this may be caused by incorrectly connected wiring. Swap the A- and B+ wires.

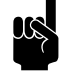

#### n *Note:*

For a more reliable signal, it is possible to connect a 120 Ohm resistor. For this purpose, place a bridge between positions 1 and B of the connection on the unit concerned:

- $Sr > X74$
- $\,$  For IndAC $_2$  and NOZ $_2$  / HR 12 > X382  $\,$
- HR 25/35/45  $>$  52 $\times$ 3

#### <span id="page-6-0"></span>**2.1.4 Multiple units on Modbus**

If you connect multiple units to the Modbus system, various configurations are possible. The configuration determines from which unit the local and global registers can be set and/or read out.

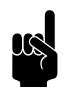

**n** *Note:*<br>The global registers are used by the automatic control.

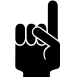

## n *Note:*

For operation, it does not matter whether units without control circuit board (type basic) are also present.

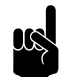

**n** *Note:*<br>For the illustrations, the NOZ<sub>2</sub> has been used. The same principles apply to other units.

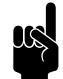

**n** *Note:*<br>HR units are not suitable to be connected in series.

<span id="page-7-4"></span><span id="page-7-2"></span><span id="page-7-1"></span>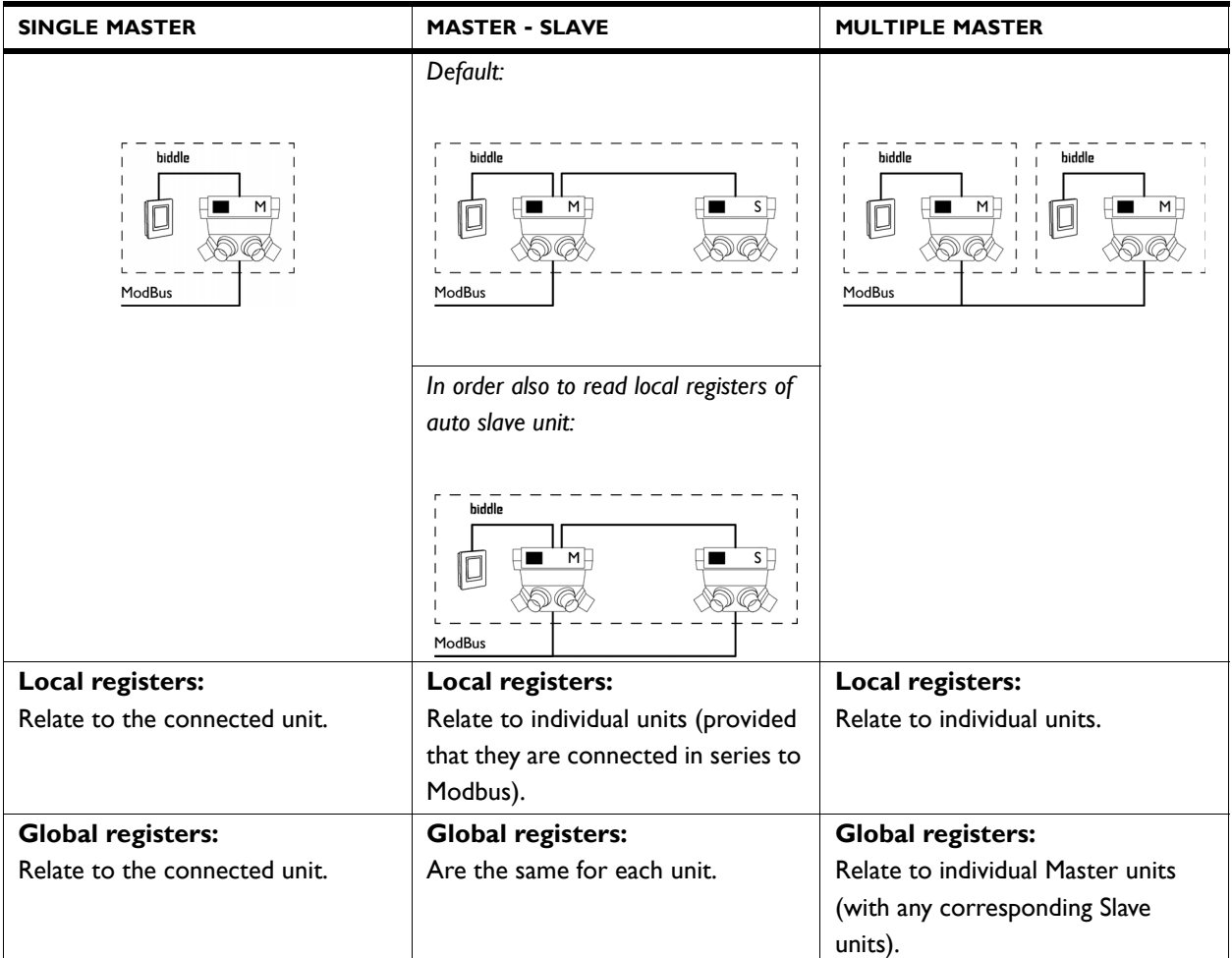

## <span id="page-7-0"></span>**2.2 Entering the Modbus node address**

Each unit with a control circuit board (type Auto) requires a node address by which the unit is recognised in the Modbus system.

<span id="page-7-3"></span>By default, the node address is input by the dip switches on the unit's control circuit board. By default, these are set to 1. Depending on the Modbus network, it may be necessary to change the node address. This can be done in different ways:

- via the *b-touch* control panel
- via Modbus
- via the dip switches on the control circuit board

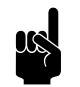

**n** *Note:*<br>Valid node address numbers are 1 - 247.

Invalid node address numbers (0 and 248 up to and including 255) are read as node address 1.

## **2.2.1 Determining system set-up**

- 1. Determine the desired system set-up. See [2.1.4 Multiple](#page-6-0) [units on Modbus](#page-6-0).
- 2. Determine the Modbus node addresses to be used.

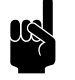

**Note:**<br>Use the same numbers in order to read out units as a single system (standard master-slave set-up).

> Use a unique number per unit for which you want to read out individual data.

#### **2.2.2 Set via the** *b-touch* **control panel**

- 1. Connect the *b-touch* control panel to the auto master unit.
- 2. Set the node address via menu > Maintenance > Modbus

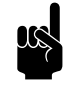

## n *Note:*

If the node address is set to 0, the code of the dip switches on the control circuit board is used.

- 3. Also set the node address for any connected auto slave units. Using the arrows, you change between the units in the menu.
- 4. Repeat steps 1 to 3 inclusive for any other settings.

#### **2.2.3 Configuring via Modbus**

- 1. Connect the unit to Modbus.
- 2. Set register address 461-Permit Modbus settings changes to 1 (changes permitted).
- 3. In register address 462-Modbus node address, set the desired node address.

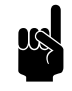

**Note:**<br>If the node address is set to 0, the code of the dip switches on the control circuit board is used.

4. Activate the change by setting register address 460-Activate Modbus settings to 1 (activate changes).

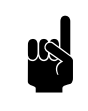

n *Note:*

After activation, change register addresses 460 and 461 back to their default value (0).

5. Repeat steps 1 to 4 inclusive for any other units.

## **2.2.4 Configuring via dip switches**

<span id="page-9-0"></span>The unit's control circuit board contains 8 dip switches. These are coded as follows:

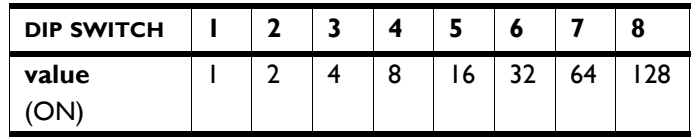

1. Convert the desired node address to an 8-figure binary code.

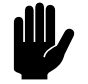

**Caution:**<br>Note down the code from left (1) to right (8).

For example, node address 2 is 01000000

- 2. Enter the code with the aid of the 8 dip switches  $\bullet$  on the control circuit board of the auto master unit.
	- $0 = OFF$
	- $I = ON$

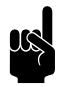

**n** *Note:*<br>Use the microswitch (left) and the two LEDs (right) for purposes of orientation.

## *For example, node address 2:*

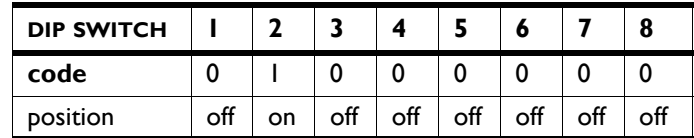

- 3. Repeat steps 1 and 2 for any other units.
- 4. Switch the power supply OFF and ON in order to activate the new node addresses.

0

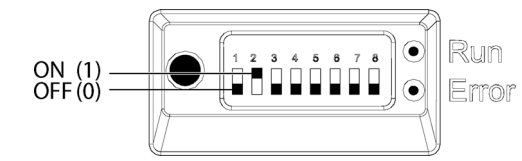

## <span id="page-10-0"></span>**2.3 Connecting the gateway for BACnet (accessory)**

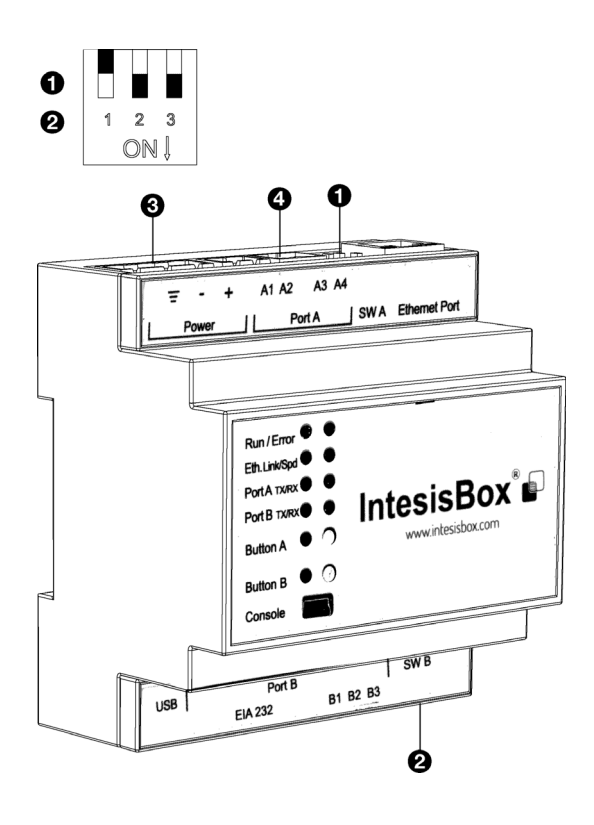

<span id="page-10-3"></span>The unit is designed for communication with a Modbus system. With the aid of a gateway, this can be converted to communication that is suitable for BACnet.

1. Set the dipswitches  $(①$  and  $②$ ) to the correct positions:

- $1 > OFF$
- $2 > ON$
- $3 > ON$
- 2. Mount the gateway to the wall or on a DIN rail.
- 3. Connect the gateway to the BACnet.

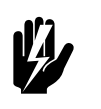

## **Warning:**

**Make sure that the power supply to the BACnet system which is to be connected is switched OFF.**

4. Connect the gateway to the power supply  $\Theta$ , in accordance with the wiring diagram.

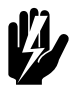

**Warning:**<br> **Make sure that the power supply is not activated.**

5. Connect the unit to the gateway (Port  $A \bullet$ ) as described in [2.4.1 Connecting the unit to Modbusthe b-connect.](#page-10-2)

## <span id="page-10-2"></span><span id="page-10-1"></span>**2.4 Connecting the unit to Modbus**

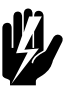

## <span id="page-10-4"></span>**Warning:**

**Make sure that the mains supply is switched off.**

## **2.4.1 Connecting the unit to Modbusthe** *b-connect*

1. Lay a cable between the Modbus systemthe *b-connect* and the unit.

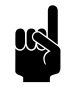

**100 Note:**<br> **In the case of BACnet:** Lay the cable between the gateway and the unit.

2. Attach the cable to the unit, in accordance with the wiring diagram:

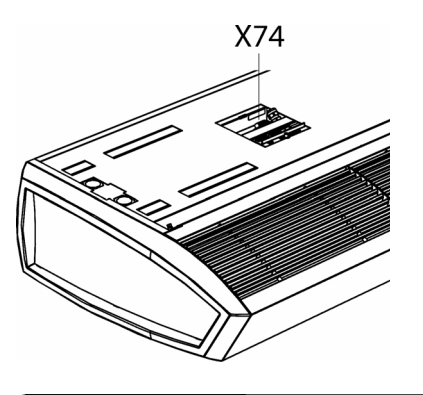

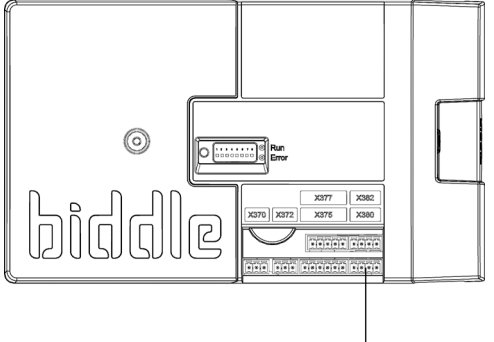

6

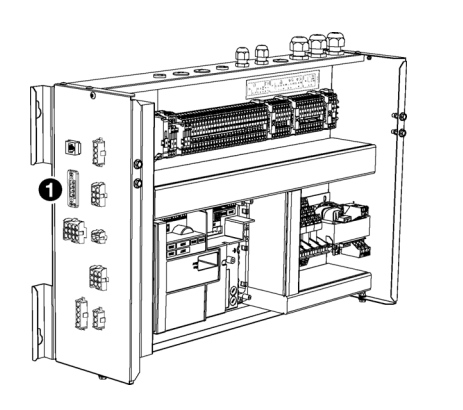

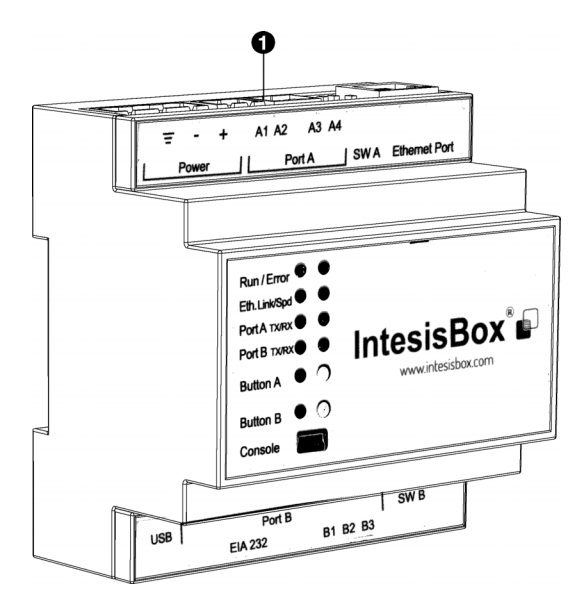

## **For SR:**

Connect the cable to terminal X74 on the upper side of the unit.

#### For  $IndAC<sub>2</sub>$  and  $NOZ<sub>2</sub>$  and HR 12:

- The connection for Modbus is on the control circuit board in the unit. Open the unit as described in the unit's operating manual.
- Lead the cable into the electronic housing.
- Connect the cable to terminal  $X380$   $\bullet$  of the unit's control circuit board.

#### **For HR 25/35/45:**

- Connect the cable to the side of the electronics module  $\mathbf{0}$ .
- 3. For a more reliable signal, it is possible to connect a 120 Ohm resistor. For this purpose, place a bridge between positions 1 and B of the connection on the unit concerned:
	- $Sr > X74$
	- For IndAC<sub>2</sub> and NOZ<sub>2</sub> / HR 12 >  $\times$ 382
	- HR 25/35/45 > 52X3
- 4. Attach the cable to the Modbus-system, in accordance with the wiring diagram.

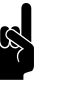

**Note:**<br> **In the case of BACnet:** Connect the cable to the gateway (Port  $A \cdot \mathbf{0}$ ).

## **Connecting multiple units to Modbus**

Depending on the chosen set-up, the Modbus connection must be connected in series (See [2.1.4 Multiple units on Mod](#page-6-0)[bus\)](#page-6-0).

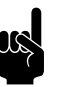

**n** *Note:*<br>HR units are not suitable to be connected in series.

## **For SR:**

- 1. Lay a cable between the units.
- 2. Connect the cable on both units to terminal X74 (on the upper side of the unit), in accordance with the wiring diagram.
- 3. Repeat steps 1 and 2 for each unit that is to be connected in series.

## For IndAC<sub>2</sub> and NOZ<sub>2</sub>:

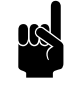

**Note:**<br>
Only units with a control circuit board (type Auto) can be connected in series to the Modbus system.

- 1. Lay a cable between the units.
- 2. Lead the cable into the electronic housings.
- 3. Connect the cable in the first unit to terminal block X382, in accordance with the wiring diagram.
- 4. Connect the cable in the second unit to terminal block X380, in accordance with the wiring diagram.
- 5. Repeat steps 1 to 4 inclusive for each unit that is to be connected in series.

## <span id="page-12-0"></span>**2.5 Activating the connection**

<span id="page-12-2"></span>1. Switch on the power supply.

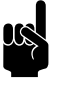

**Note:**<br>If the connection with the communication protocol is active, you can possibly remove the *b-touch* control panel.

## <span id="page-12-1"></span>**2.6 Configuring the gateway for BACnet (accessory)**

<span id="page-12-3"></span>In order to make communication with BACnet possible, the gateway has to be configured.

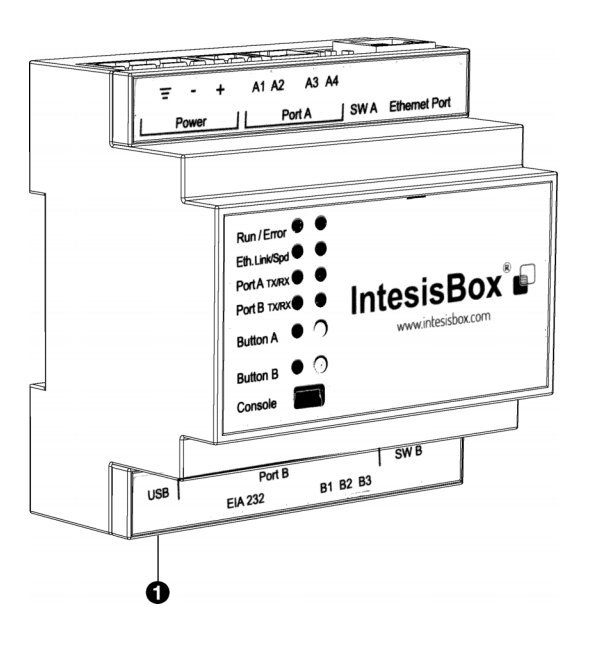

1. Download and install the necessary software from the manufacturer's website.

www.intesisbox.com/intesis/software/ intesisbox\_maps\_installer.exe

2. Connect the computer to gateway  $\mathbf{0}$ .

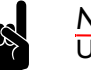

**n** *Note:*<br>Use a mini USB type B cable.

- 3. Open the software on the computer.
- 4. Import the pre-programmed register addresses via 'Get Project from Device'.

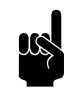

n *Note:*<br>
The addresses are pre-programmed for 'device 1' (unit 1) with node address 1.

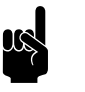

n *Note:*<br>Retrieve the pre-programmed register addresses from Biddle if they have not been programmed in the gateway.

- 5. Activate the connection via 'Connection'.
- 6. Add any units via 'Configuration'.
- 7. Alter the register addresses and supplement as desired via 'Signals'.

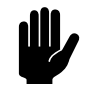

**Caution:**<br>
For BACnet, use whole degrees (°C) as temperature units instead of 0.1°C.

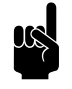

n *Not[e](#page-14-2):*<br>
See 3 [Frequently used register addresses](#page-14-2) and 4 All [register addresses](#page-31-1) for the options.

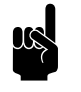

**n** *Note:*<br>The number of data points to be used is dependent on the module applied.

- 8. Send the (altered) programming to the gateway via 'Receive / Send'.
- 9. The data can be read out via 'Diagnostic'.

# <span id="page-14-2"></span><span id="page-14-0"></span>*3***. . Frequently used register addresses**

## <span id="page-14-1"></span>**3.1 Introduction**

<span id="page-14-3"></span>This chapter describes frequently-used functions and their corresponding register addresses. Listed in chapter [4](#page-31-1) are all register addresses.

The principle is that the basic settings and checks are set via the *b-touch* control panel. For configurations without *b-touch*: First implement the necessary basic settings and carry out the checks as described in .

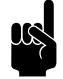

n *Note:* Functions can be adjusted both on the *b-touch* control panel and via Modbus. The most-recently sent signal is valid.

> Changes via the *b-touch* control panel apply only until the starting time of the next switching moment by Modbus.

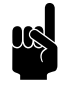

n *Note:* Some settings can only be adjusted via the *b-touch* control panel.

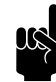

**Note:**<br>It may occur that the system applied uses a value of 1 higher than the register addresses given here. In that case, use 101 for register address 100, for example.

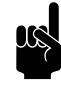

**n** *Note:*<br>
For HR units, the frequently-used register addresses are included in the unit's operating manual.

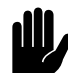

**Caution:**<br>
For BACnet, use whole degrees (°C) as temperature units instead of 0.1°C.

## <span id="page-15-0"></span>**3.2 Putting into operation without** *b-touch* **control panel**

Units can also function without *b-touch* control panel. Required settings and checks must in that case be made via Modbus.

#### **3.2.1 Configuring system**

Without *b-touch* control panel, the system can be restored via register address 258.

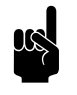

n *Note:*<br>
From version U3.2-10 onwards, Master-Slave set-ups without *b-touch* are configured automatically.

#### **3.2.2 Required settings**

1. Specify in register address 253 (communication *b-touch* necessary) that the unit is to function (0) without *b-touch* control panel.

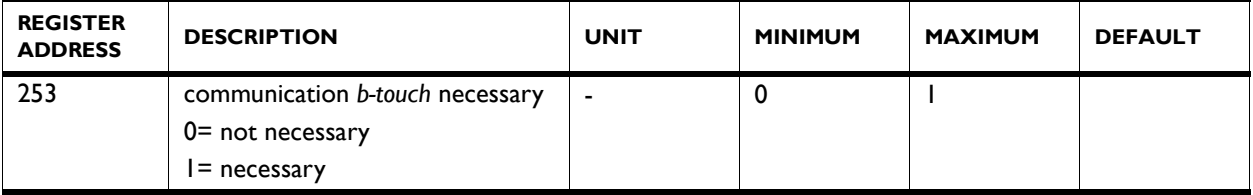

2. For units without *b-touch* control panel, set the Modbus addresses below.

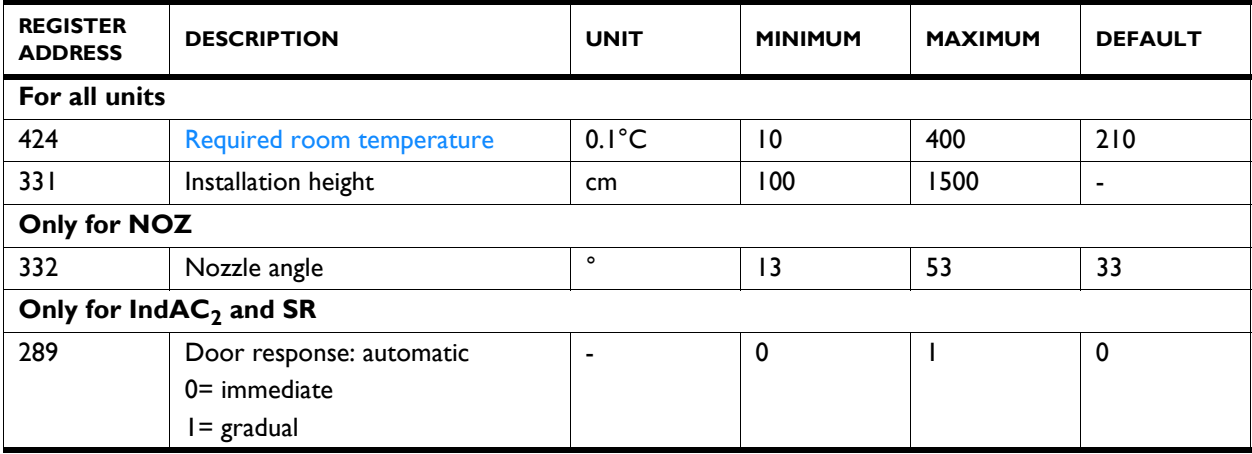

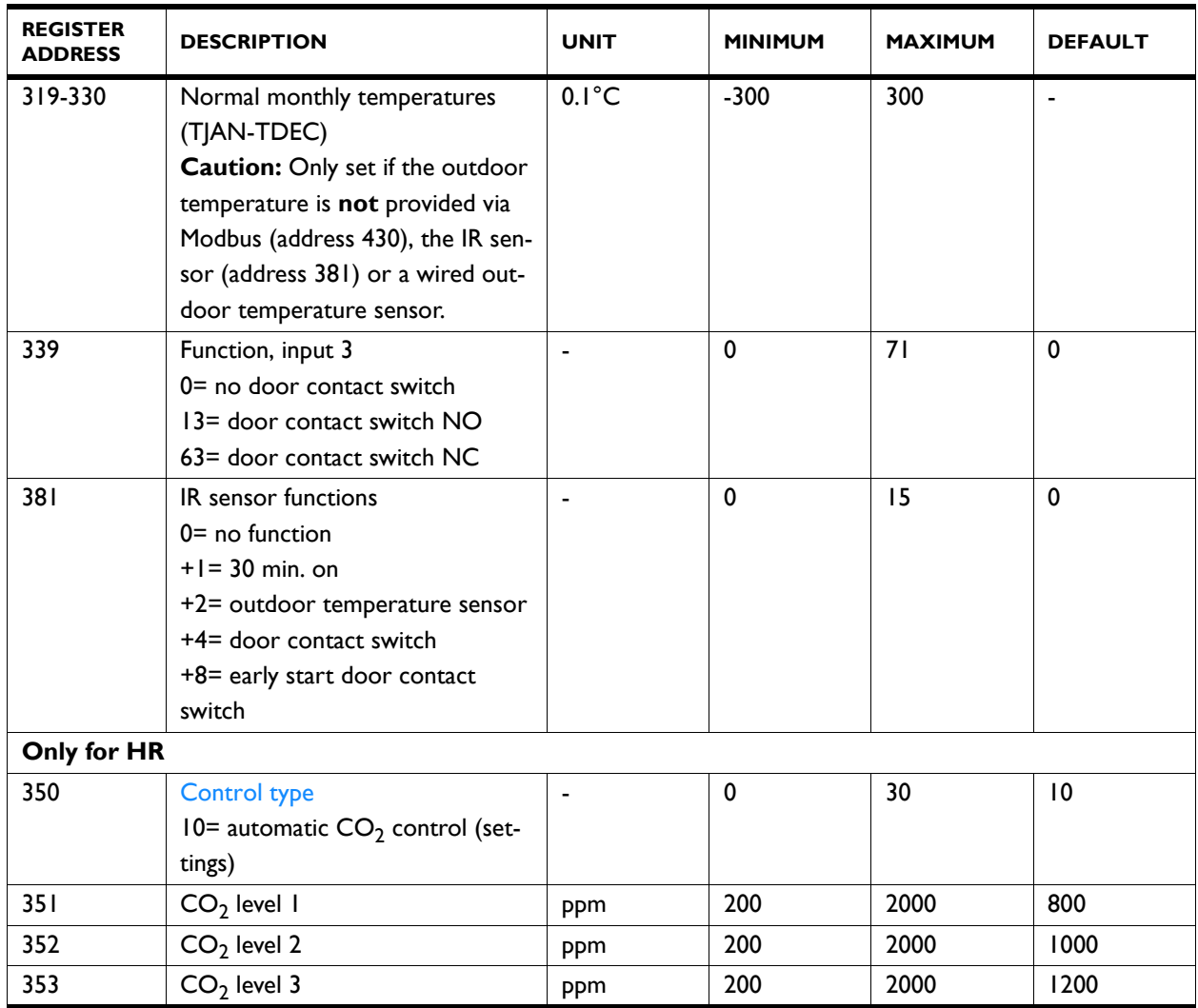

## **3.2.3 Check IR sensor**

## *Only for IndAC<sup>2</sup> and SR*

*Only with use of IR sensor (register address 381 (IR sensor functions) is other than 0)*

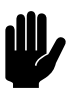

**Caution:**<br>Adjust the IR sensor properly in order to be able to detect whether the door is open and in order to be able to measure the outdoor temperature. Consult the unit's manual for the correct position.

- 1. Check the registration of the door position:
	- Check the value of register address 506 (IR counter total.)
	- Walk through the door opening.
	- Check that the value of 506 has increased.

*Only for IndAC<sup>2</sup> and SR*

**When using IR sensor:** See previous section 'Check IR sensor'.

**When using a different outdoor temperature sensor:** Check whether register address 202 (current outdoor temperature) is indicating a realistic value.

#### **3.2.5 Check wired door contact switch**

## *Only for IndAC<sup>2</sup> and SR*

*Only with use of wired door contact switch (register address 339 (Function, input 3) is other than 0)*

- 1. Check the registration of the door position:
	- Check the value of register address 227 (Door open ratio)
	- Open the door
	- Check that the value of 227 increases. (this may take some time)

## <span id="page-17-0"></span>**3.3 Register addresses for general use**

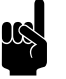

n *Note:*<br>
For register addresses 400/410/420 to 409/419/429 inclusive, there applies a relationship as described below for 400/410/420:

400 = current status of the function

410 = allow amendments via *b-touch*

420 = Modbus setpoint for the function

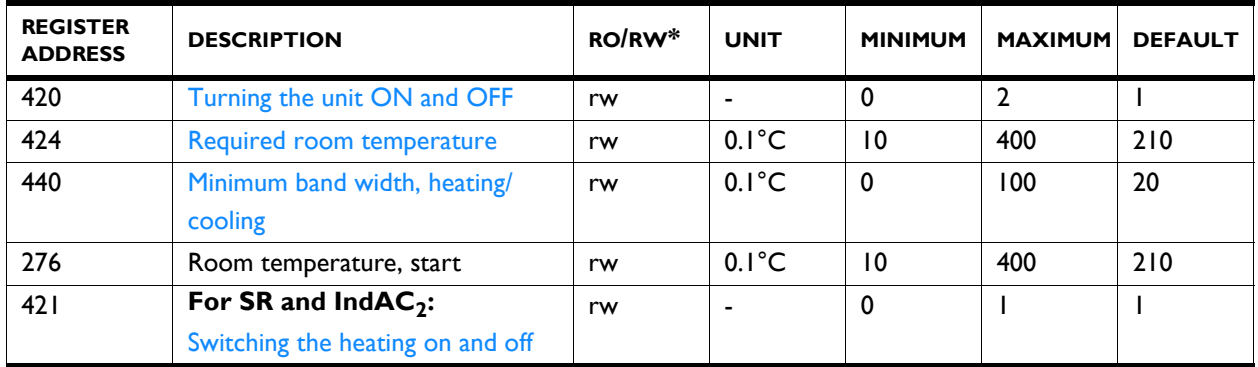

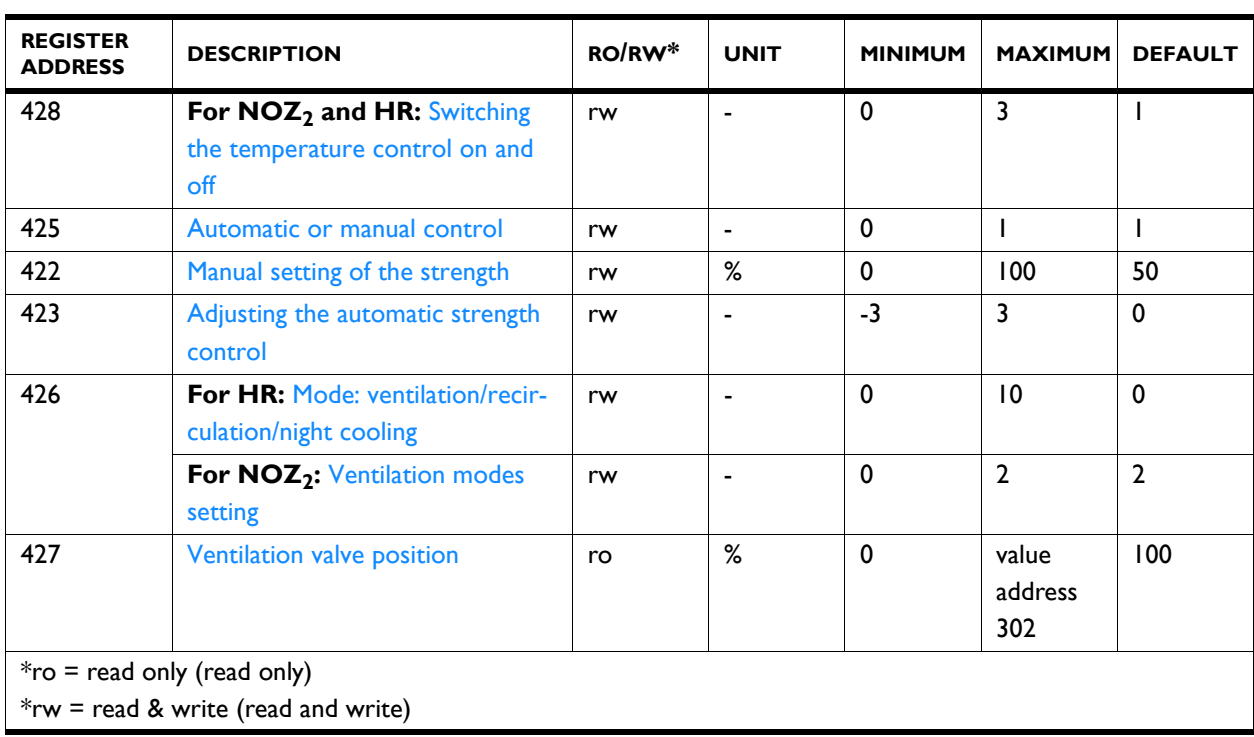

**420 Turning the unit ON and OFF** You can switch the unit ON and OFF manually.

The unit can also be switched ON and OFF in other ways:

- Using external controls (see register address361, 337, 338, 339)
- Via the internal timer or via an external release signal on the unit.

### *Values*

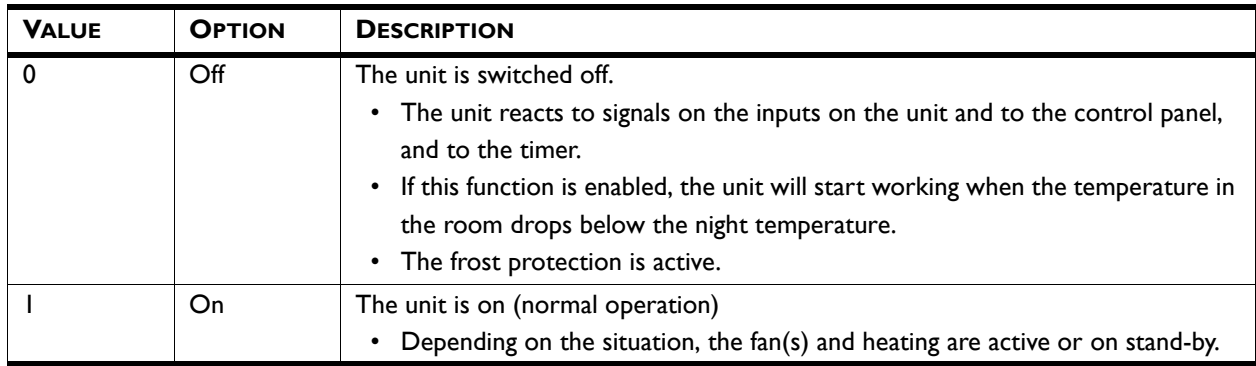

**424 Required room temperature** You can set the temperature to a comfortable level. In this register address, the default value of the desired temperature is set.

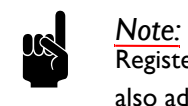

Register address 276 (Room temperature, start) is also adjusted with this.

<span id="page-19-1"></span><span id="page-19-0"></span>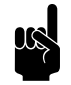

**Note:**<br>
For units which both heat and cool, this room temperature is applicable for heating. Add the band width to this (register address 440) for the cool set point.

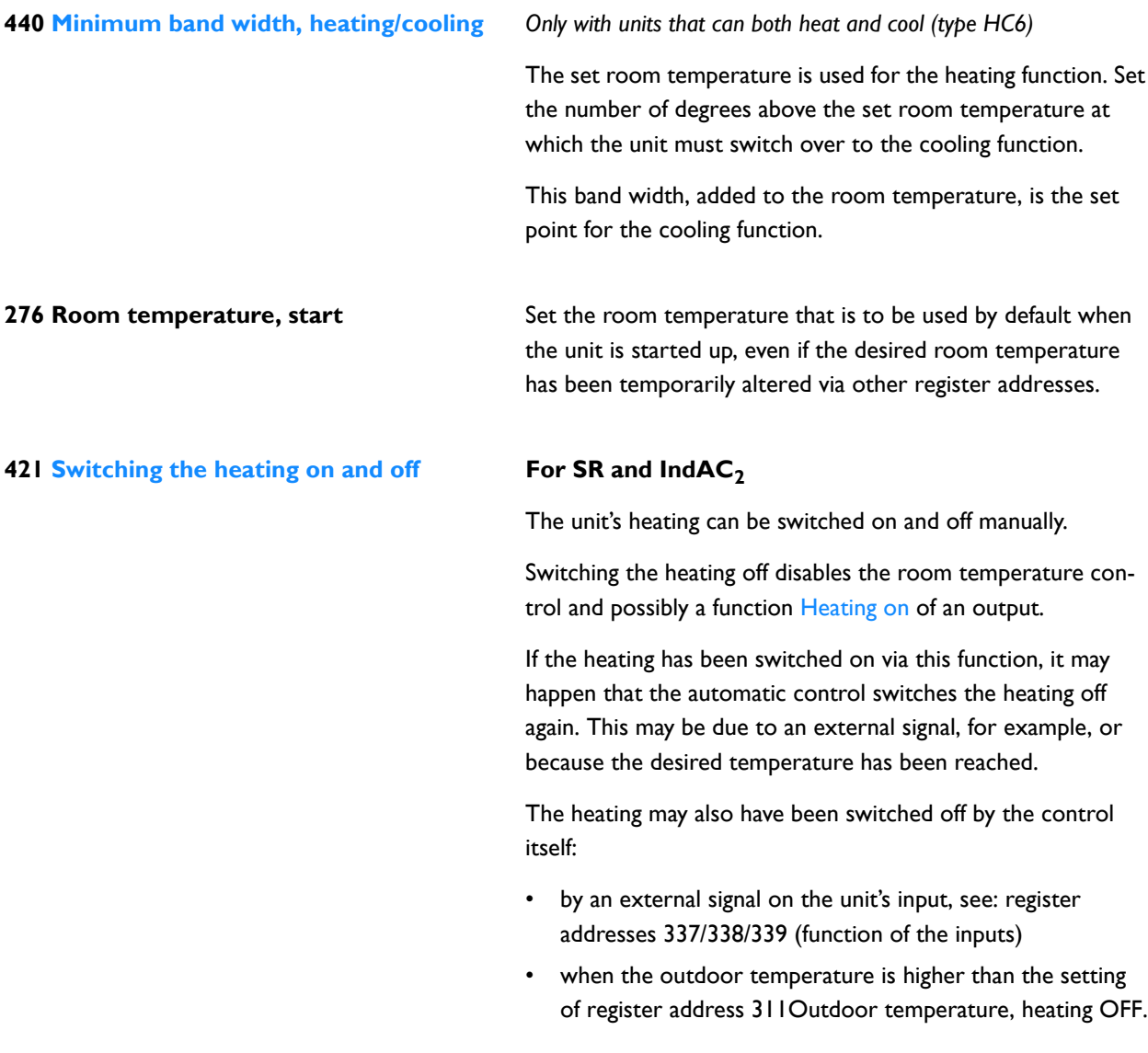

#### *Values*

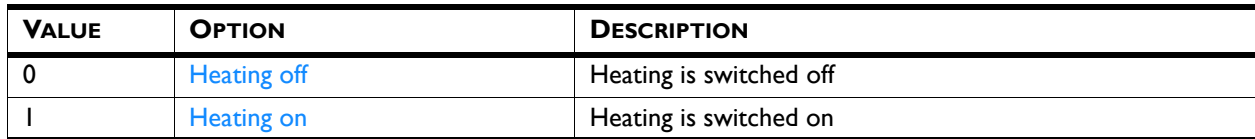

## **428 Switching the temperature control on and off**

## For HR and NOZ<sub>2</sub>

The unit's temperature control can be selected.

This function can be deactivated via register address 286 Temperature control option OFF.

The heating or cooling may also have been switched off by the control itself:

- by an external signal on the unit's input, see:
	- register addresses 337/338/339 (function of the inputs)

#### *Values*

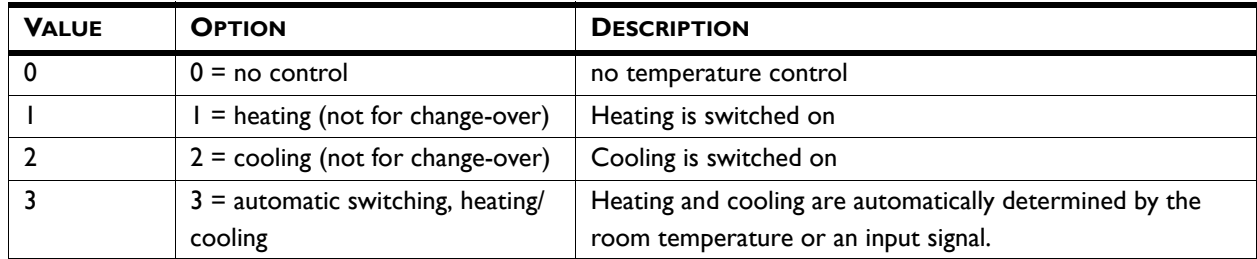

**425 Automatic or manual control** The unit has an automatic mode and a manual mode. When the unit is switched on, it is always in automatic mode.

> In order to be able to use both modes, register address 275 (Select modes) must be set to 3= manual or automatic.

In the manual mode, the unit operates at a fixed set fan speed, possibly influenced by the settings of function 26. Manual Door response (26. Manual: Door response)register address 294 Door response: manual.

#### *Values*

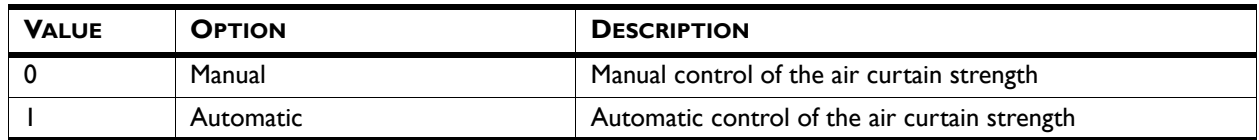

**422 Manual setting of the strength** With the manual setting, you can choose the fan strength (0- 100%). This setting may need to be changed during the day.

## values IndAC<sub>2</sub> and NOZ<sub>2</sub>

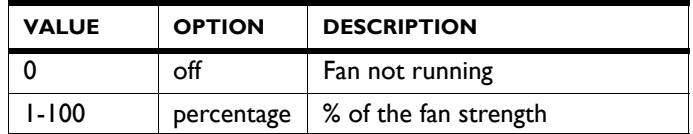

#### *values SR*

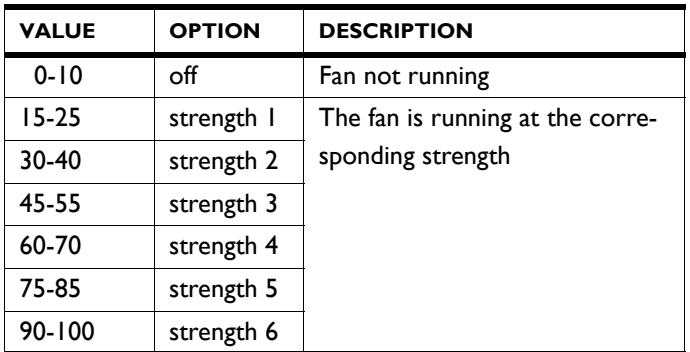

#### *values HR*

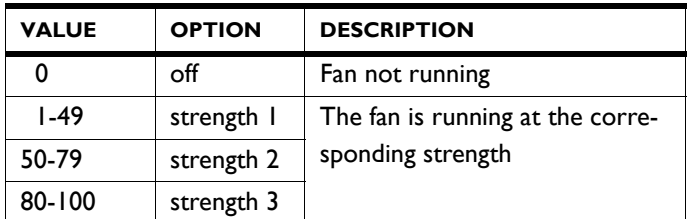

The unit can only be controlled manually if the functions below have been set as follows:

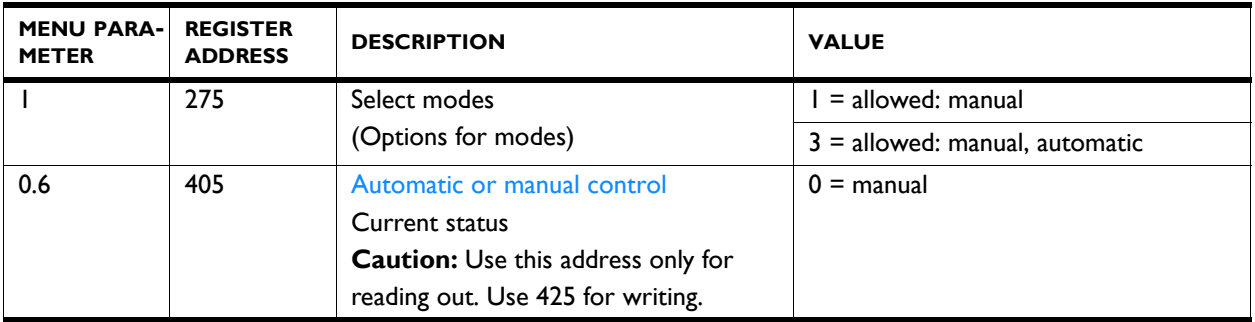

## **423 Adjusting the automatic strength control**

<span id="page-21-0"></span>In automatic mode, the fan strength of the airflow is controlled automatically. You can adjust the automatic strength.

## *Values*

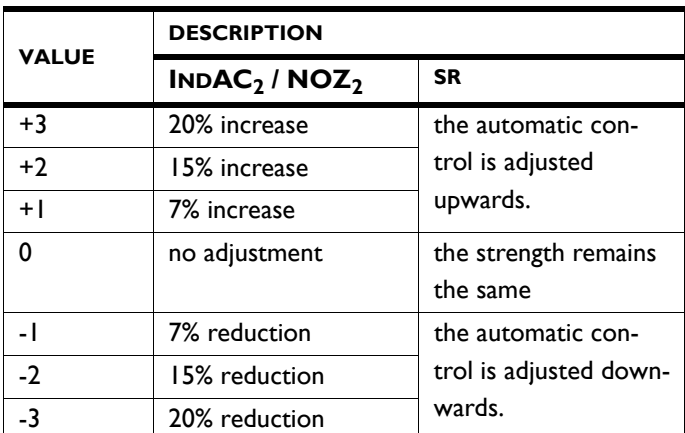

The unit can only be controlled automatically if the functions below have been set as follows:

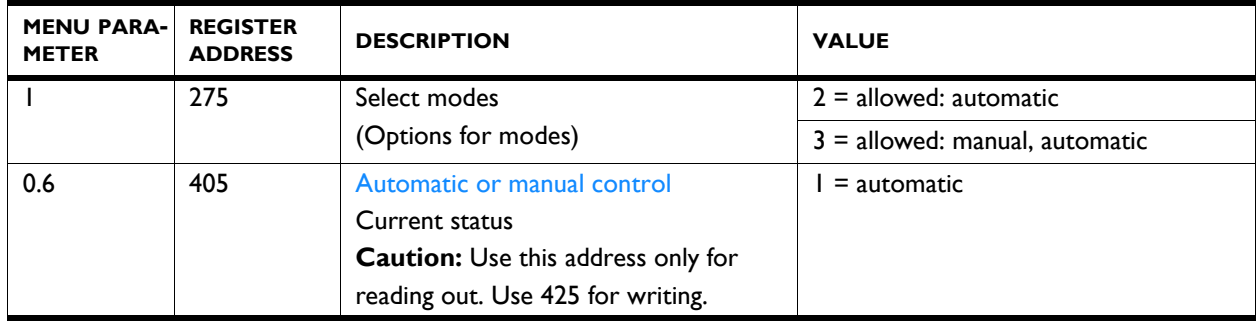

## **426 Mode: ventilation/recirculation/night cooling**

#### **For HR with recirculation module**

The unit is designed to use heat recovery on ventilation air. Depending on the type and the settings, the unit can also recirculate or supply ventilation air without heat recovery from extracted air (night cooling).

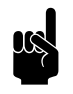

n *Note:*<br>Register address 301 must have the value 1 (default) (100% recirculation/ventilation).

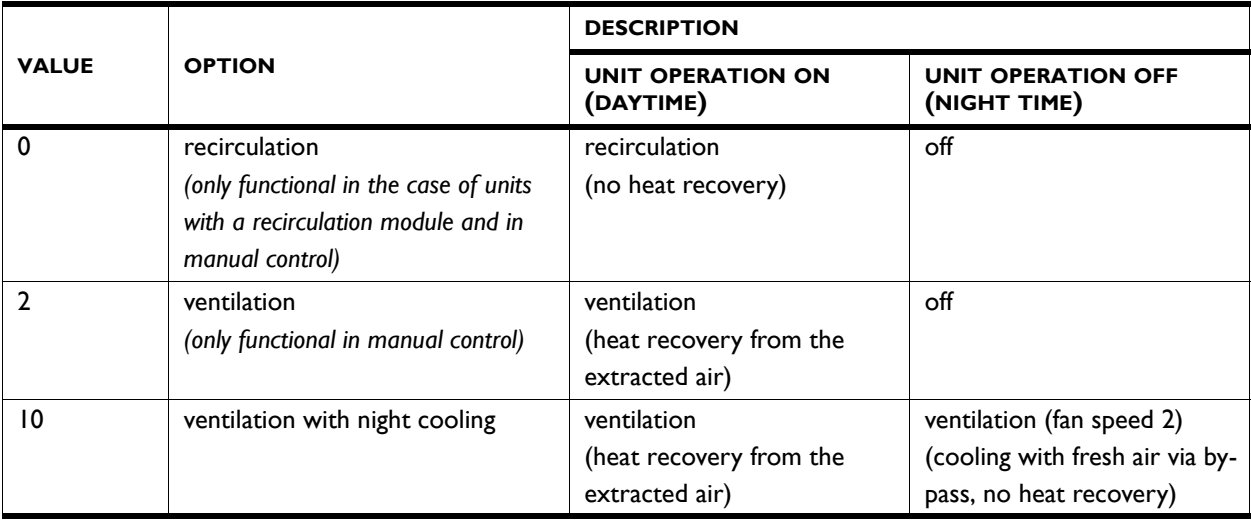

**426 Ventilation modes setting / 427 Ventilation valve position**

## For NOZ<sub>2</sub> with ventilation (NOZ<sub>2</sub> V)

Indicate what the ventilation/recirculation proportions should be.

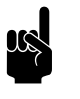

**Note:**<br>Recirculation is only possible with a 3-way damper module.

## *values, register address 426*

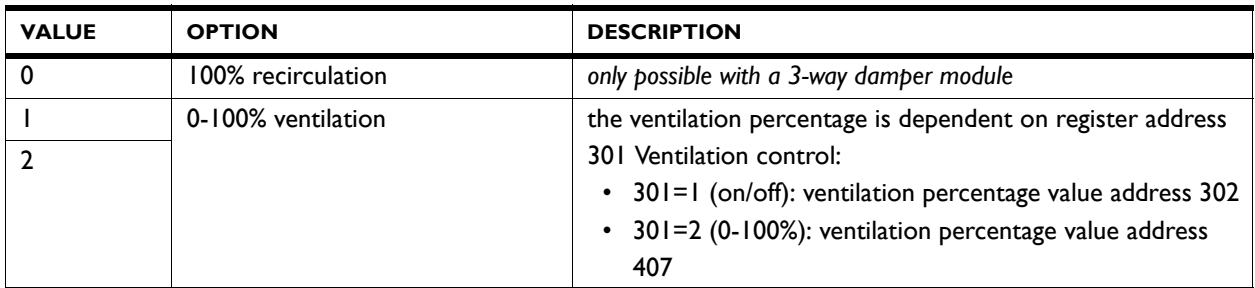

## *Related register addresses*

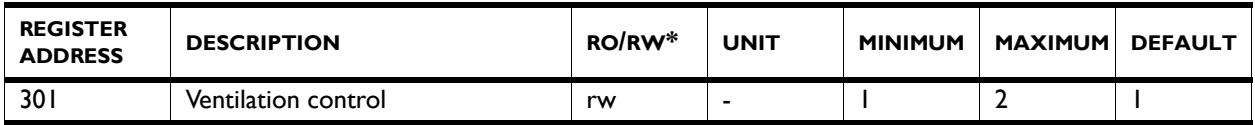

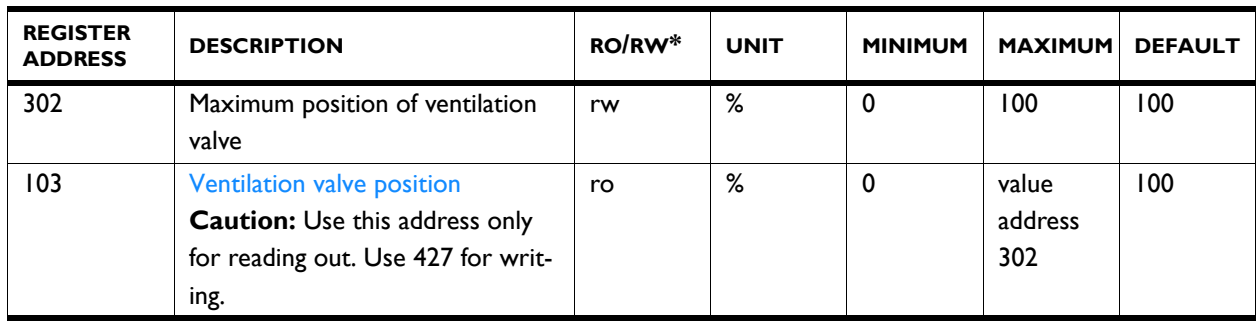

## <span id="page-24-0"></span>**3.4 Register addresses for air curtains (IndAC<sup>2</sup> and SR)**

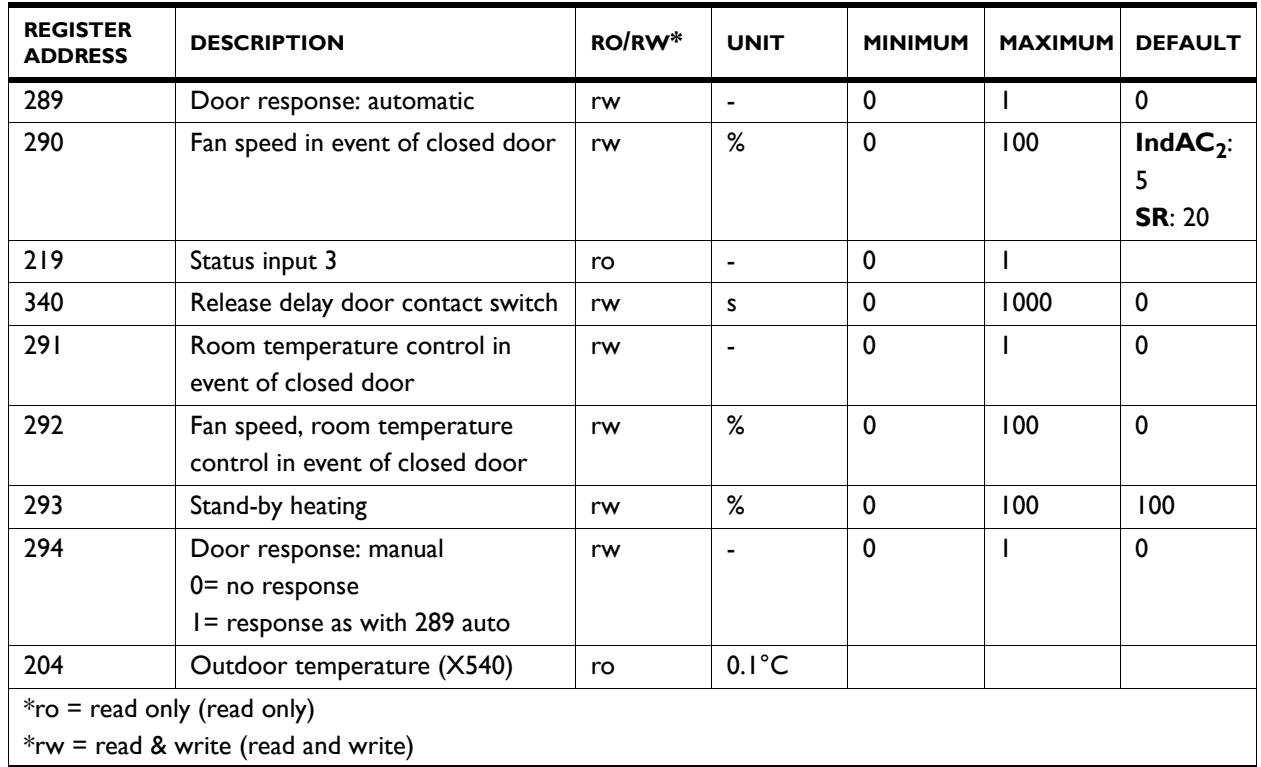

**289 Door response** The unit can respond in various ways to the opening and closing of the door. Configure whether the response should be direct or gradual.

> Direct change: The unit responds immediately to the opening and closing of the door by quickly switching between the fan speeds for the door open situation and the door closed situation. Use this setting if the door is not often opened repeatedly in quick succession.

> Gradual change: The speed at which the unit responds to the opening and closing of the door is based on the open/closed

ratio. If the door opens repeatedly in quick succession, the unit adjusts gradually, so that it does not need to start up completely over and over again and high fan strengths (with attendant noise) are not so necessary. Use this setting if the door regularly opens repeatedly in quick succession and the changes between low and high fan strengths are undesired.

#### *values*

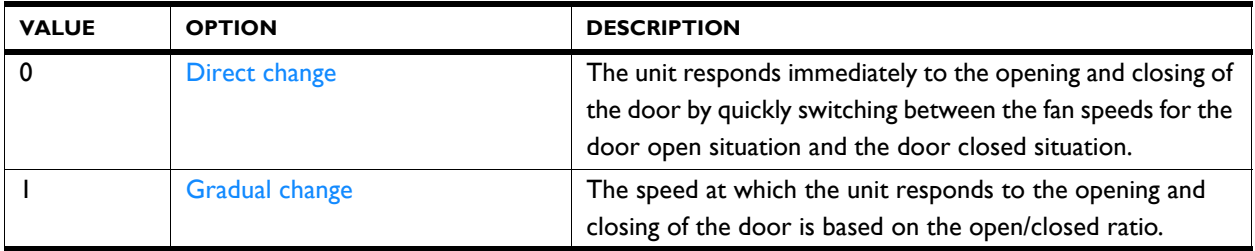

**290 Fan speed in event of closed door** Set what the fan speed must be if the door is closed.

If this function is set to 0 (fans off) or 5, then, because of the room temperature control, the fans may nevertheless start working while the doors are closed.

**219 Status input 3** The function of input 3 (register address 339) relates to the door contact switch. Read out here whether the contact has been made.

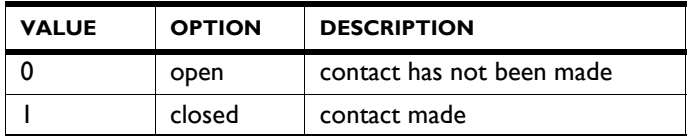

**340 Release delay door contact switch** Set the number of seconds that the unit must continue running after the door has been closed.

**291 Room temperature control** If the fan speed for closed door (register address 290) has been set to 0 or 5, the unit does not help keep the room at the correct temperature.

> If room temperature control is indeed desired, this can still be activated here.

## *values*

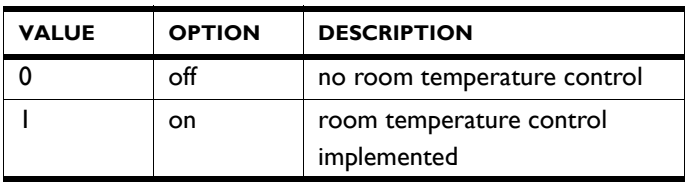

Set the percentage of the fan speed that must be used for room temperature control if this has been set (register address  $291 = 1$ ).

As soon as the room temperature has been reached, the fans switch off.

**293 Stand-by heating** The control can be set in such a way that heat is immediately available when the door is opened. This is a percentage of the maximum heat that is available for this function. The maximum heat depends on the outdoor temperature, among other things.

> Set the amount of heating that must be available when the door is opened:

- If immediate heat is important, set a high percentage.
- If saving energy is important, set a low percentage.

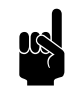

**Note:**<br>The room temperature control can affect this quantity of available heat.

**294 Manual: Door response** Set the way in which the unit in manual mode should respond to the opening and closing of the door:

- Direct response.
- No response. (The unit always works on the set fan setting)

#### *values*

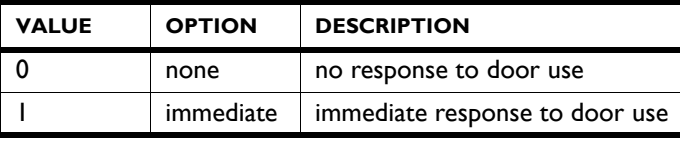

**292 Fan speed, room temperature control in event of closed door**

**204 Outdoor temperature (X540)** 

With the SR and  $IndAC<sub>2</sub>$  the outdoor temperature is used by the control. An average value is taken over a period of 3 minutes.

The outdoor temperature can be determined in various ways:

- By the IR sensor. (only with SR)
- By a wired outdoor sensor.
- By making an estimate on the basis of the month of the year and your country.

**With the NOZ<sub>2</sub> and HR** this function is not applicable.

## <span id="page-27-0"></span>**3.5 Register addresses for check on temperature control**

<span id="page-27-1"></span>The control keeps the room at the desired temperature. With the aid of the register addresses below, one can examine what the corresponding settings are and what the actual operation is.

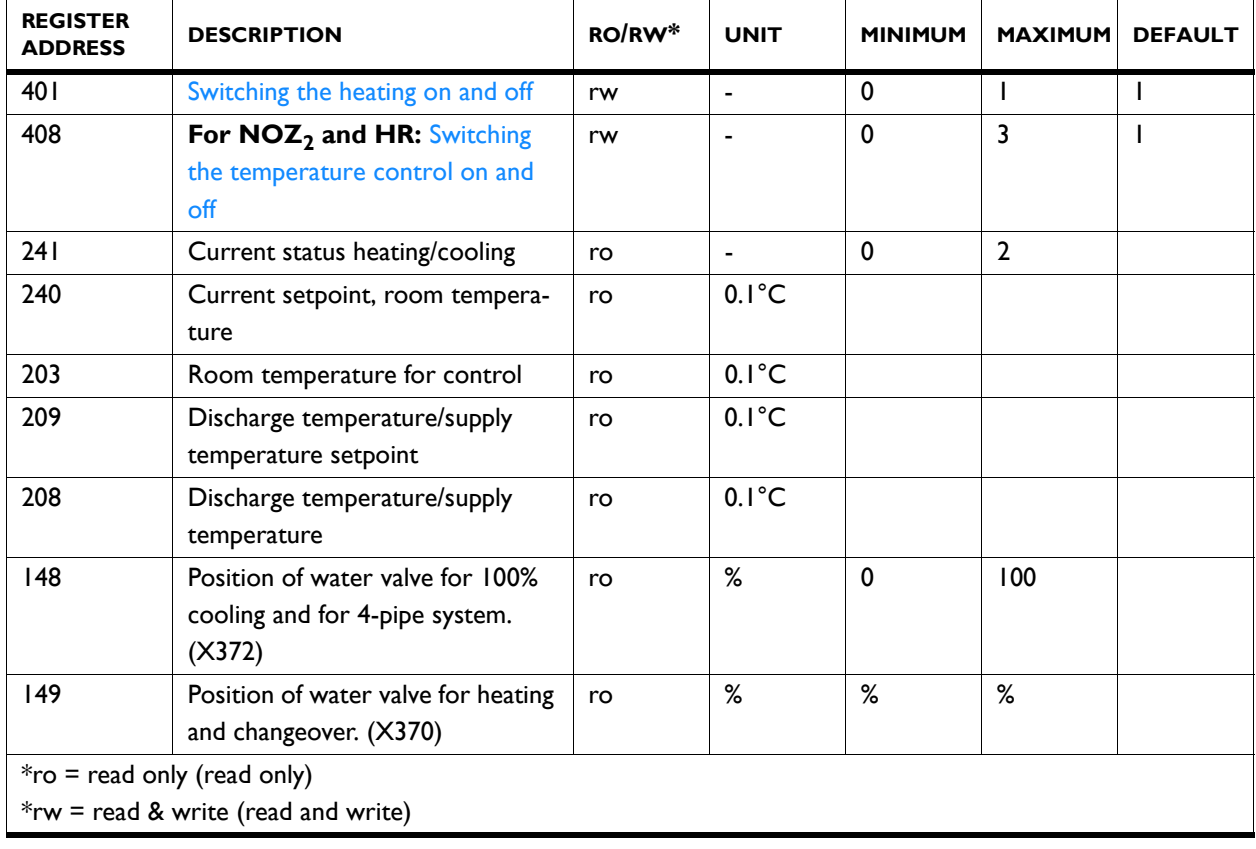

**401 Switching the heating on and off** Read out here whether the heating has been switched on by the user.

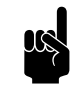

n *Note:* The current operation (register address 241) may deviate from this as a result of other factors.

#### *Values*

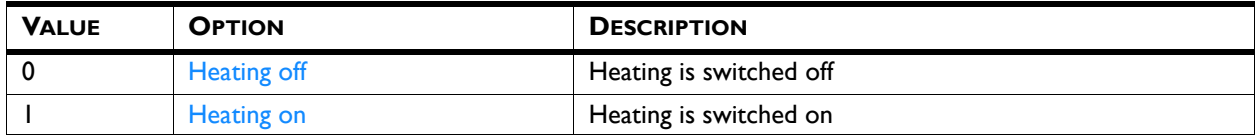

### **408 Switching the temperature control on and off**

Read out here which temperature control has been set by the user.

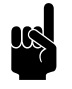

**Note:**<br>
The current operation (register address 241) may deviate from this as a result of other factors.

## *Values*

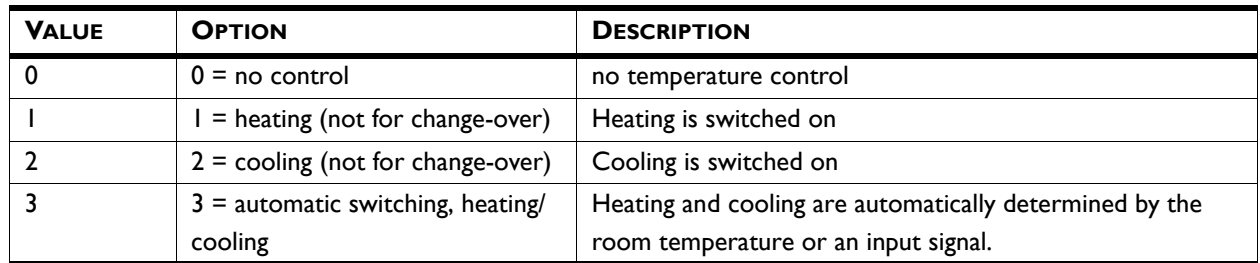

**241 Current status heating/cooling** Here, read out the current operation of the unit.

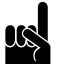

**Note:**<br>The current operation may deviate from the user settings: for example, due to the outdoor temperature.

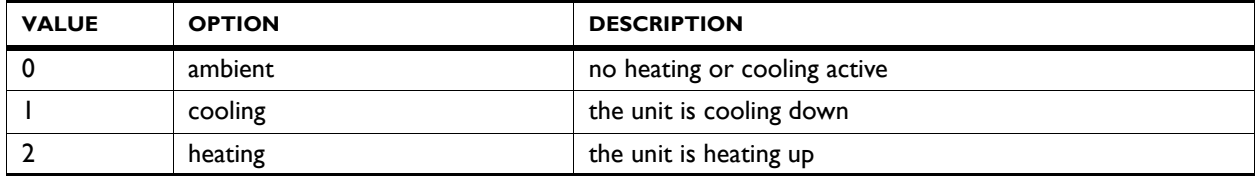

240 Current setpoint, room temperature Here, read out the current setpoint for the room temperature control.

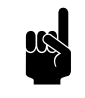

n *Note:*

For combination heating and cooling, this setpoint applies for the current function (see address 241).

Read out the setpoint for the other function in register address 238 Required room temperature for cooling or 239 Required room temperature for heating.

**203 Room temperature for control** The control is based on the measured room temperature

The value is corrected with the value that has been set in register address 280 Calibration of room temperature sensor.

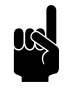

n *Note:*<br>Via Register address 360 Indoor temperature sensor it can be determined which room temperature is used for the control.

**209 Discharge temperature/supply temperature setpoint**

**208 Discharge temperature/supply temperature**

The control determines which discharge temperature is required in order to achieve the desired room temperature.

If 209 is set to 0, no temperature control is active.

The discharge temperature (sensor X350) is used by the control.

In the event of multiple units, the average value is used.

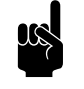

n *Note:*

If a sensor is not detected, the control uses the lowest possible value (-499).

**148 Position of water valve for 100% cooling and for 4-pipe system. (X372)**

The automatic control calculates how much the air must be cooled in order to achieve the desired discharge temperature, and adjusts the position of the water valve accordingly.

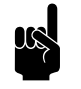

**Note:**<br>
For units with change-over, the valve position for cooling is indicated in register address 149.

**149 Position of water valve for heating and changeover. (X370)**

The automatic control calculates how much heat must be added in order to achieve the desired discharge temperature, and adjusts the position of the water valve accordingly.

**Biddle** 

*Applicable to units with hybrid heating:*

- $\cdot$  0-50% = water heating capacity 0-100%
- 50-100% = auxiliary electrical heating capacity 0-100%

*e.g.: 149 = 75 means that 100% of the water heating and 50% of the electrical heating will be used.*

## <span id="page-30-0"></span>**3.6 Register addresses for check whether on/off**

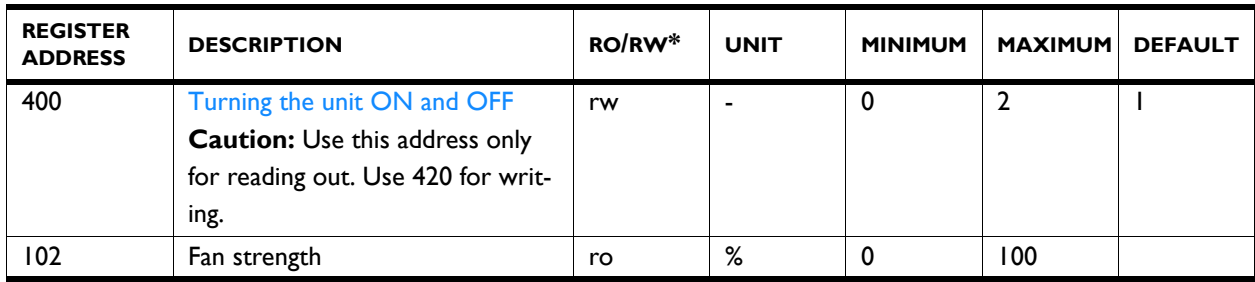

**400 Turning the unit ON and OFF** See explanation at 3.3 - Register addresses for general [use, pagina 18](#page-17-0): 420 Turning the unit ON and OFF.

**102 Fan strength** The fan strength is adjusted to the current situation.

The current fan strength can be read out here. In the event of multiple units, the fan strength is the same for all units.

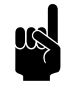

**n** *Note:*<br>With HR units, the percentages may deviate from the set fan speeds.

# <span id="page-31-1"></span><span id="page-31-0"></span>*4***. . All register addresses**

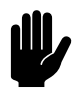

**Caution:**<br>The register addresses apply to all unit types, unless specific units are named.

> **In that event, do NOT alter the address for other units.**

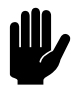

**Caution:**<br>
For BACnet, use whole degrees (°C) as temperature units instead of 0.1°C.

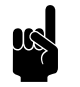

<span id="page-31-2"></span>**Note:**<br>It may occur that the system applied uses a value of 1 higher than the register addresses given here. In that event, you use 101 for register address 100, for example.

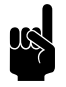

**Note:**<br>Menu parameters 0 - 1 are functions in the home screen of the *b-touch* control panel.

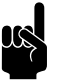

**Note:**<br>The data type for all register addresses is int 16, unless otherwise specified.

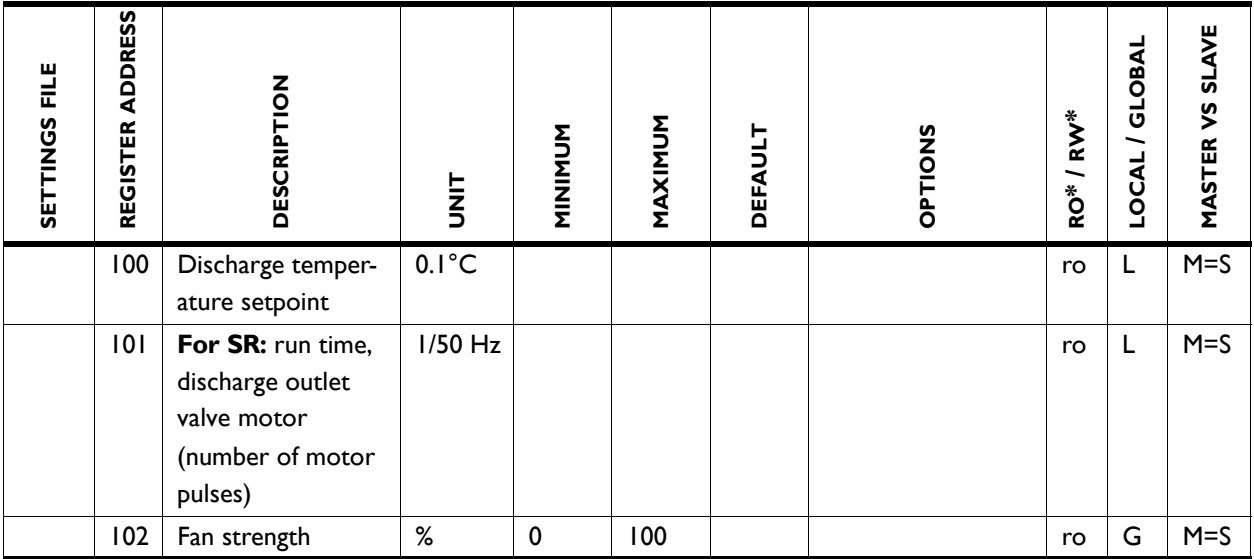

![](_page_32_Picture_191.jpeg)

![](_page_33_Picture_210.jpeg)

![](_page_34_Picture_243.jpeg)

![](_page_35_Picture_244.jpeg)

![](_page_36_Picture_187.jpeg)

![](_page_37_Picture_209.jpeg)

![](_page_38_Picture_231.jpeg)

![](_page_39_Picture_288.jpeg)

![](_page_40_Picture_221.jpeg)

![](_page_41_Picture_194.jpeg)

![](_page_42_Picture_245.jpeg)

![](_page_43_Picture_309.jpeg)

![](_page_44_Picture_234.jpeg)

![](_page_45_Picture_272.jpeg)

![](_page_46_Picture_245.jpeg)

![](_page_47_Picture_286.jpeg)

![](_page_48_Picture_255.jpeg)

![](_page_49_Picture_323.jpeg)

![](_page_50_Picture_310.jpeg)

![](_page_51_Picture_262.jpeg)

![](_page_52_Picture_298.jpeg)

![](_page_53_Picture_297.jpeg)

![](_page_54_Picture_277.jpeg)

![](_page_55_Picture_250.jpeg)

![](_page_56_Picture_246.jpeg)

![](_page_57_Picture_276.jpeg)

![](_page_58_Picture_299.jpeg)

![](_page_59_Picture_210.jpeg)

## <span id="page-59-1"></span><span id="page-59-0"></span>**4.1 Register types**

![](_page_59_Picture_211.jpeg)

# <span id="page-60-0"></span>*5***. . Errors**

## <span id="page-60-1"></span>**5.1 Resolving simple problems**

<span id="page-60-3"></span><span id="page-60-2"></span>![](_page_60_Picture_179.jpeg)

## <span id="page-61-0"></span>**5.2 Reading out errors**

### **5.2.1 Reading out errors**

<span id="page-61-2"></span>Errors are recorded with a binary code in two registers. These are registers 216 and 217.

In the log file "log\_error.csv", which can be read out with a USB flash drive, the errors are indicated with a numeric value.

#### **5.2.2 Error codes in registers**

<span id="page-61-1"></span>For an explanation of the error messages, please refer to the manual for the unit.

![](_page_61_Picture_9.jpeg)

**n** *Note:*<br>Not all error codes are applicable to each unit.

## *Error codes in register 216/ErrorFlags[0]*

![](_page_61_Picture_138.jpeg)

![](_page_62_Picture_193.jpeg)

## *Error codes in register 217/ErrorFlags[1]*

## <span id="page-62-0"></span>**5.3 Deleting errors**

Most error messages will disappear automatically when the problem is resolved. Certain errors have to be remedied, however, by deleting the error message. This can be done in two ways:

- Via the *b-touch* control panel: menu > Maintenance > Current errors
- Via Modbus: Register address254Reset error messages

# <span id="page-63-2"></span><span id="page-63-0"></span>*6***. . Addresses**

<span id="page-63-1"></span>If you have any comments or queries relating to this product, please do not hesitate to contact your Biddle branch.

#### **Biddle bv**

P.O. Box 15 9288 ZG Kootstertille The Netherlands

**T** +31 (0)512 33 55 55 **E** info@biddle.nl **I** www.biddle.nl

#### **Biddle nv**

Battelsesteenweg 455 B 2800 Malines Belgium

**T** +32 (0)15 28 76 76 **E** biddle@biddle.be **I** www.biddle.be

## **Biddle Air Systems Ltd.**

St. Mary's Road, Nuneaton Warwickshire CV11 5AU United Kingdom

**T** +44 (0)24 7638 4233 **E** sales@biddle-air.co.uk **I** www.biddle-air.com

## **Biddle GmbH**

Emil-Hoffmann-Straße 55-59 50996 Cologne **Germany** 

**T** +49 (0)2236 9690 0 **E** info@biddle.de **I** www.biddle.de

#### **Biddle France**

21 Allée des Vendanges 77183 Croissy Beaubourg France

**T** +33 (0)1 64 11 15 55 **E** contact@biddle.fr **I** www.biddle.fr

#### **O** N° Vert 10 800 24 33 53

#### (D N° Vert ) 0 800 BI DD LE

# <span id="page-64-0"></span> **. . . Keywords**

# **A**

![](_page_64_Picture_205.jpeg)

# **B**

![](_page_64_Picture_206.jpeg)

# **C**

![](_page_64_Picture_207.jpeg)

# **D**

![](_page_64_Picture_208.jpeg)

# **E**

![](_page_64_Picture_209.jpeg)

# **F**

![](_page_64_Picture_210.jpeg)

# **G**

![](_page_64_Picture_211.jpeg)

## **I**

![](_page_64_Picture_212.jpeg)

## **M**

![](_page_64_Picture_213.jpeg)

## **N**

```
node address. . . . . . . . . . . . . . . . . . . . . . . 8
```
## **P**

![](_page_64_Picture_214.jpeg)

# **R**

![](_page_64_Picture_215.jpeg)

# **S**

![](_page_64_Picture_216.jpeg)

# **W**

![](_page_64_Picture_217.jpeg)

## **Copyright and Trademarks**

All information and drawings contained in this manual are the property of Biddle and may not be used (other than for the purpose of unit operation), photocopied, reproduced, translated and/or communicated to third parties without prior written permission from Biddle.

The name Biddle is a registered trademark of Biddle bv.

## **Warranty and liability**

For the warranty and liability provisions and terms, please refer to the terms & conditions of sale and supply.

At all times, Biddle shall not be held liable for consequential damages.

## **Liability as regards the manual**

Although great care has been taken to ensure the correct and, where necessary, complete description of the relevant components, Biddle shall not be held liable for damages as a consequence of errors and/or imperfections in this manual.

Biddle reserves the right to alter the specifications as mentioned in this manual.

Should you nevertheless discover any errors or ambiguities in the manual, we shall be glad to learn that from you. It helps us to improve the documentation still further.

## **For more information**

If you have any comments or queries relating to this product, please do not hesitate to contact Biddle. You will find the contact information for your Biddle branch in chapter [6](#page-63-2) [Addresses](#page-63-2).

**Biddle bv**

P.O. Box 15 9288 ZG Kootstertille The Netherlands

**T** +31 (0)512 33 55 55 **E** info@biddle.nl **I** www.biddle.nl

Name and telephone number of installer: